## Yealink Phonebook Generation Tool User Guide

## SOFTWARE LICENSE AGREEMENT

SOFTWARE LICENSE AGREEMENT FOR YEALINK PHONEBOOK GENERATION TOOL IS IMPORTANT. PLEASE READ THIS LICENSE AGREEMENT CAREFULLY BEFORE CONTINUING WITH THIS PROGRAM: YEALINK(XIAMEN) NETWORK TECHNOLOGY CO., LTD Software License Agreement (SLA) is a legal agreement between you (either an individual or a single entity) and Yealink(Xiamen) Network Technology CO., LTD. For the Yealink software product(s) identified above which may include associated software components, media, printed materials, and "online" or electronic documentation ("SOFTWARE PRODUCT"). By installing, copying, or otherwise using the SOFTWARE PRODUCT, you agree to be bound by the terms of this SLA. This license agreement represents the entire agreement concerning the program between you and Yealink(Xiamen) Network Technology CO., LTD., (referred to as "licenser"), and it supersedes any prior proposal, representation, or understanding between the parties. If you do not agree to the terms of this SLA, do not install or use the SOFTWARE PRODUCT.

The SOFTWARE PRODUCT is protected by copyright laws and international copyright treaties, as well as other intellectual property laws and treaties. The SOFTWARE PRODUCT is licensed, not sold.

## COPYRIGHT

All title, including but not limited to copyrights, in and to the SOFTWARE PRODUCT and any copies thereof are owned by Yealink(Xiamen) Network Technology CO., LTD. or its suppliers. All title and intellectual property rights in and to the content which may be accessed through use of the SOFTWARE PRODUCT is the property of the respective content owner and may be protected by applicable copyright or other intellectual property laws and treaties. This EULA grants you no rights to use such content. All rights not expressly granted are reserved by Yealink(Xiamen) Network Technology CO., LTD.

### WARRANTIES

THE SPECIFICATIONS AND INFORMATION REGARDING THE PRODUCTS IN THIS GUIDE ARE SUBJECT TO CHANGE WITHOUT NOTICE. ALL STATEMENTS, INFORMATION, AND RECOMMENDATIONS IN THIS GUIDE ARE BELIEVED TO BE ACCURATE BUT ARE PRESENTED WITHOUT WARRANTY OF ANY KIND, EXPRESS OR IMPLIED. USERS MUST TAKE FULL RESPONSIBILITY FOR THEIR APPLICATION OF PRODUCTS. YEALINK(XIAMEN) NETWORK TECHNOLOGY CO., LTD. MAKES NO WARRANTY OF ANY KIND WITH REGARD TO THIS GUIDE, INCLUDING, BUT NOT LIMITED TO, THE IMPLIED WARRANTIES OF MERCHANTABILITY AND FITNESS FOR A PARTICULAR PURPOSE. Yealink(Xiamen) Network Technology CO., LTD. shall not be liable for errors contained herein nor for incidental or consequential damages in connection with the furnishing, performance, or use of this guide.

## Introduction

Yealink phonebook generation tool is developed for automatically generating contact files available for Yealink IP phones. This tool is developed by Yealink. You can ask the distributor or the Yealink Field Application Engineer for this tool, or you can download it from the website at http://support.yealink.com/documentFront/forwardToDocumentFrontDisplayPage.

The information applies to the following Yealink IP phones:

- SIP-T46G, SIP-T42G, SIP-T41P and CP860 IP phones running firmware version 71 or later
- SIP-T48G IP phones running firmware version 72 or later
- SIP-T58A, SIP VP-T49G, SIP-T40P, SIP-T29G, SIP-T23P/G, SIP-T21(P) E2, SIP-T19(P) E2, CP960 and W56P IP phones running firmware version 80 or later
- SIP-T48S, SIP-T46S, SIP-T42S, SIP-T41S, SIP-T40G, SIP-T27G, CP920, W52P and W60P IP phones running firmware version 81 or later
- VP59, W53P and CP930W-Base IP phones running firmware version 83 or later
- SIP-T57W, SIP-T54W, SIP-T53W, SIP-T53, SIP-T48U, SIP-T46U and SIP-T43U IP phones running firmware version 84 or later.

Note Compatible operating systems: Win XP/64-bit version of Win7/64-bit version of Win8. Compatible excel: Microsoft Excel 2003 (32-bit or 64-bit).

## **Interface Description**

Double click the application file to start the phonebook generation tool. This tool bases on the Microsoft Excel table. The screenshot of the main page is shown as below:

| H1 | 8          | • : X | $\checkmark f_x$ |               |              |               |               |           |
|----|------------|-------|------------------|---------------|--------------|---------------|---------------|-----------|
| 1  | A          | В     | С                | D             | E            | F             | G             | Н         |
| 1  | Department | Name  | Office Number    | Mobile Number | Other Number | Head Portrait | Max Enterise  | 1000      |
| 2  |            |       |                  |               |              |               | Max Groups    | 50        |
| 3  |            |       |                  |               |              |               |               |           |
| 4  |            |       |                  |               |              |               |               | ·         |
| 5  |            |       |                  |               |              |               | Create Remote | Phonebook |
| 6  |            |       |                  |               |              |               |               |           |
| 7  |            |       |                  |               |              |               |               |           |
| 8  |            |       |                  |               |              |               | Create Local  | Phonebook |
| 9  |            |       |                  |               |              |               |               | THOLEBOOK |
| 10 |            |       |                  |               |              |               |               |           |
| 11 |            |       |                  |               |              |               |               |           |
| 12 |            |       |                  |               |              |               |               |           |
| 13 |            |       |                  |               |              |               |               |           |
| 14 |            |       |                  |               |              |               |               |           |

The first line includes the contact parameters configurable for Yealink IP phones. All these parameter names are encrypted and cannot be modified.

Users can use this tool to generate a local contact file or a remote phonebook file, and then import the contact file by auto provisioning to add contacts in bulk. For information about contacts on Yealink IP phones, please refer to *Yealink phone-specific user guide*.

The following table lists the contact parameters:

| Department            |                                                                                                    |
|-----------------------|----------------------------------------------------------------------------------------------------|
| Description           | This parameter specifies the group name of the contact.                                                                                                    |
| Format                | String                                                                                                    |
| Maximum<br>Characters | 99                                                                                                    |
|                       | To generate a local contact file:                                                                                                    |
|                       | Yealink SIP-T48G/T46G/T42G/T41P/CP860 IP phones support up to 48 local contact groups, including the default <b>Company</b> , <b>Family</b> , <b>Friend</b> groups. The three groups have been removed from phones running firmware version 80 or later.                                                                                           |
| Maximum<br>Groups     | Yealink VP59/SIP<br>VP-T49G/SIP-T58A/T57W/T54W/T53W/T53/T48U/T48S/T46U/T46S/T4<br>3U/T42S/T41S/T40P/T40G/T29G/T27G/T23P/T23G/T21(P) E2/T19(P)<br>E2/CP920/CP960 IP phones support up to 48 local contact groups.                                                                                                    |
|                       | Yealink W60P, W53P, W52P, W56P, and CP930W-Base IP phones support one group.                                                                                                    |
|                       | <b>To generate a remote phonebook file:</b><br>Yealink IP phones support up to 50 remote contact groups. There is no<br>default contact group in the remote phonebook.                                                                                                    |
| Note                  | <ul> <li>To generate a local contact file:</li> <li>If this field is left blank, the contact record will be added in the default local contact group named All Contacts.</li> <li>To generate a remote phonebook file:</li> <li>If this field is left blank, the contact record will be ignored in the generated remote phonebook file.</li> </ul> |
| Name                  |                                                                                                    |
| Description           | This parameter specifies the contact name.                                                                                                    |
| Format                | String                                                                                                    |
| Maximum<br>Characters | 99                                                                                                    |
| Note                  | If multiple records include the same contact name, only the first record<br>will take effect after importing to Yealink IP phones.<br><b>To generate a local contact file:</b><br>If this field is left blank, the contact record will be ignored in the                                                                                           |
|                       | generated local contact file.<br>To generate a remote phonebook file:                                                                                                    |

|                       | If this field is left blank, the contact name will be null in the generated remote phonebook file.                                                        |
|-----------------------|----------------------------------------------------------------------------------------------------|
| Office Number/M       | obile Number/Other Number                                                                                                    |
| Description           | These parameters specify the office/mobile/other numbers of the contact. Note: W52P and W52P IP DECT phones only support office number and mobile number. |
| Format                | String                                                                                                    |
| Maximum<br>Characters | 32                                                                                                    |
| Note                  | Contact Office Number, Mobile Number, and Other Number are optional.                                                                                      |
|                       | ly apply to VP59, T58A, T57W, T54W, T49G, T48U, T48G/S, T46U,<br>d CP960 IP phones)                                                                       |
| Description           | This parameter specifies the head portrait of the contact.                                                                                                |
| Format                | String                                                                                                    |
| Maximum<br>Characters | 32                                                                                                    |
|                       | To fill a default path:                                                                                                    |
|                       | For SIP-T54W/T46U IP phones:                                                                                                    |
|                       | Contact.png                                                                                                    |
|                       | Blacklist.png                                                                                                    |
|                       | Family.png                                                                                                    |
|                       | Friend.png                                                                                                    |
|                       | For SIP-T46G/T46S/T29G IP phones:                                                                                                    |
|                       | default_contact_image.png                                                                                                    |
| Value Format          | icon_family_b.png                                                                                                    |
|                       | icon_friend_b.png                                                                                                    |
|                       | icon_blacklist_b.png                                                                                                    |
|                       | For SIP-T48G/T48S IP phones:                                                                                                    |
|                       | default_contact_image.png                                                                                                    |
|                       | customer.png                                                                                                    |
|                       | family.png                                                                                                    |
|                       | friend.png                                                                                                    |
|                       | For SIP VP-T49G IP video phones:                                                                                                    |
|                       | The default contact image.png                                                                                                    |

|      | bluetooth_default.png                                                                                                    |
|------|----------------------------------------------------------------------------------------------------|
|      | customer.png                                                                                                    |
|      | family.png                                                                                                    |
|      | friend.png                                                                                                    |
|      | For VP59/SIP-T58A/T57W/T48U IP phones:                                                                                                    |
|      | Contact.png                                                                                                    |
|      | Customer.png                                                                                                    |
|      | Family.png                                                                                                    |
|      | Friend.png                                                                                                    |
|      | For CP960 IP phones:                                                                                                    |
|      | The default contact image.png                                                                                                    |
|      | blacklist.png                                                                                                    |
|      | customer.png                                                                                                    |
|      | family.png                                                                                                    |
|      | friend.png                                                                                                    |
|      | To fill a complete path:                                                                                                    |
|      | Config:< <i>picturename</i> >.png                                                                                                    |
|      | Config:< <i>picturename</i> >.jpg                                                                                                    |
|      | Config:< <i>picturename</i> >.bmp                                                                                                    |
|      | This means to assign a customized picture for the contact head portrait. The customized picture for the contact head portrait must be imported to the phone in advance. |
| Note | If this field is left blank, the contact record uses the default head portrait.                                                                                         |

## **Using the Phonebook Generation Tool**

The following shows how to generate a local contact file or a remote phonebook file using the phonebook generation tool.

## **Generating a Local Contact File**

### To generate a local contact file:

- **1.** Double click the application file to start the phonebook generation tool.
- 2. Click on 🦲 ->Save As.
- 3. Select Excel Macro-Enabled Workbook from the pull-down list of Save as Type.
- 4. Click the **Save** button to save the tool to the local system.

- **5.** Double click to start the phonebook generation tool from the local system.
- 6. Click the **Options...** button beneath the Office ribbon.

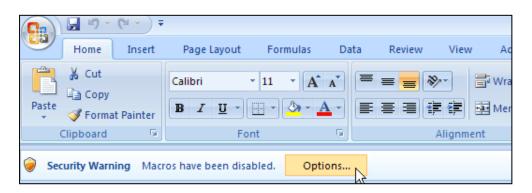

- 7. Mark the **Enable this content** radio box in the pop-up dialogue box, and click the **OK** button.
- 8. Fill the value of each contact parameter according to the practical situation.
- 9. Click the Create Local Phonebook button to generate the local phonebook file. The tool prompts a local contact file is generated successfully and the default path is the C root directory "C:\". User can change the stored path. For more information, refer to Appendix A: Managing the Config.cfg File on page 11.

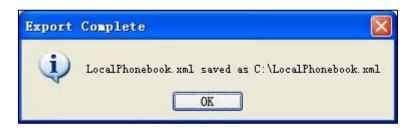

Note If user does not have the write permissions for disk C:, the local phonebook file will fail to generate. Please change the stored path or contact your system administrator.

You can then find the local phonebook file in the destination directory.

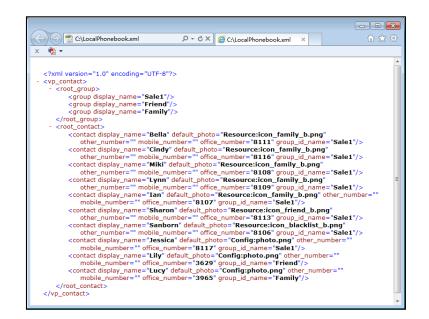

The following shows an example of LocalPhonebook.xml:

### **Generating a Remote Phonebook File**

#### To generate a remote phonebook file:

- **1.** Double click the application file to start the phonebook generation tool.
- 2. Click on 🦲 ->Save As.
- 3. Select Excel Macro-Enabled Workbook from the pull-down list of Save as Type.
- 4. Click the **Save** button to save the tool to the local system.
- 5. Double click to start the phonebook generation tool from the local system.
- 6. Click the **Options...** button beneath the Office ribbon.

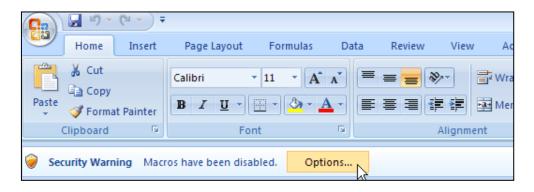

- 7. Mark the **Enable this content** radio box in the pop-up dialogue box, and click the **OK** button.
- 8. Fill the value of each contact parameter according to the practical situation.
- **9.** Click on the **Create Remote Phonebook** button to generate the remote phonebook file. The default path is the C root directory "C:\". User can change the stored path. For more

information, refer to Appendix A: Managing the Config.cfg File on page 11.

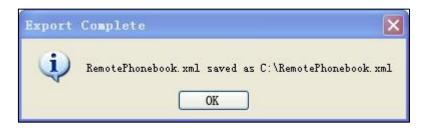

# **Note** If user does not have the write permissions for disk C:, the remote phonebook file will fail to generate. Please change the stored path or contact your system administrator.

You can then find the remote phonebook file in the destination directory.

The following shows an example of RemotePhonebook.xml:

| - C:\RemotePhonebook.xml                                                                                                    | ×5-Q         | 🗌 🦪 C:\RemotePh | onebook.xml ×                  | 6 ☆ 🤅          |
|----------------------------------------------------------------------------------------------------|--------------|-----------------|--------------------------------|----------------|
| : 🔁 🕶                                                                                                    |              |                 |                                |                |
|                                                                                                    |              |                 |                                |                |
| xml version="1.0" encoding="UTF-8"</td <td>25</td> <td></td> <td></td> <td></td>                                                                   | 25           |                 |                                |                |
| <yealinkipphonebook></yealinkipphonebook>                                                                                                    |              |                 |                                |                |
| <title>Yealink</title>                                                                                                    |              |                 |                                |                |
| - <menu name="Sale1"></menu>                                                                                                    |              |                 |                                |                |
| <unit default_ph<="" name="Bella" td=""><td>oto="Resou</td><td>rce:icon_family</td><td>b.png" Phone3="" P</td><td>hone2=""</td></unit>             | oto="Resou   | rce:icon_family | b.png" Phone3="" P             | hone2=""       |
| Phone1="8111"/>                                                                                                    |              |                 |                                |                |
| <unit default_pl<="" name="Cindy" td=""><td>hoto="Resou</td><td>rce:icon_famil</td><td>y_b.png" Phone3=""  </td><td>Phone2=""</td></unit>          | hoto="Resou  | rce:icon_famil  | y_b.png" Phone3=""             | Phone2=""      |
| Phone1="8116"/>                                                                                                    |              |                 |                                |                |
| <unit default_pho<="" name="Miki" td=""><td>oto="Resour</td><td>ce:icon_family</td><td>_b.png" Phone3="" Ph</td><td>ione2=""</td></unit>           | oto="Resour  | ce:icon_family  | _b.png" Phone3="" Ph           | ione2=""       |
| Phone1="8108"/>                                                                                                    |              |                 |                                |                |
| <unit default_ph<="" name="Lynn" td=""><td>oto="Resour</td><td>rce:icon_family</td><td><pre>_b.png" Phone3="" P</pre></td><td>hone2=""</td></unit> | oto="Resour  | rce:icon_family | <pre>_b.png" Phone3="" P</pre> | hone2=""       |
| Phone1="8109"/>                                                                                                    |              |                 |                                |                |
| <unit default_pho<="" name="Ian" td=""><td>co="Resourc</td><td>e:icon_family_</td><td>b.png" Phone3="" Pho</td><td>one2=""</td></unit>             | co="Resourc  | e:icon_family_  | b.png" Phone3="" Pho           | one2=""        |
| Phone1="8107"/>                                                                                                    |              |                 |                                |                |
| <unit default_<="" name="Sharon" td=""><td>photo="Resc</td><td>ource:icon_frie</td><td>nd_b.png" Phone3="</td><td>Phone2=""</td></unit>            | photo="Resc  | ource:icon_frie | nd_b.png" Phone3="             | Phone2=""      |
| Phone1="8113"/>                                                                                                    |              |                 |                                |                |
| <unit default<="" name="Sanborn" td=""><td>_photo="Res</td><td>source:icon_bla</td><td>acklist_b.png" Phone</td><td>3="" Phone2=""</td></unit>     | _photo="Res  | source:icon_bla | acklist_b.png" Phone           | 3="" Phone2="" |
| Phone1="8106"/>                                                                                                    |              |                 |                                |                |
| <unit default_<="" name="Jessica" td=""><td>photo="Con</td><td>ng:pnoto.png</td><td>Phone3=""Phone2=""</td><td></td></unit>                        | photo="Con   | ng:pnoto.png    | Phone3=""Phone2=""             |                |
| Phone1="8117"/><br>                                                                                                    |              |                 |                                |                |
| <ul> <li><menu name="Friend"></menu></li> </ul>                                                                                                    |              |                 |                                |                |
| <unit default_pho<="" name="Lily" td=""><td>to-"Config:r</td><td>hoto nng" Dhor</td><td>no2 "" Dhono2 "" Dho</td><td>no1-"2620"/&gt;</td></unit>   | to-"Config:r | hoto nng" Dhor  | no2 "" Dhono2 "" Dho           | no1-"2620"/>   |
|                                                                                                    | to= comg.p   | noto.png Pho    | ies= Flioliez= Flio            | lie1- 3029 /2  |
| - <menu name="Family"></menu>                                                                                                    |              |                 |                                |                |
| <unit default_ph<="" name="Lucy" td=""><td>oto-"Config</td><td>nhoto nna" Ph</td><td>ne3-" Phone2-" Ph</td><td>one1="3965"/&gt;</td></unit>        | oto-"Config  | nhoto nna" Ph   | ne3-" Phone2-" Ph              | one1="3965"/>  |
|                                                                                                    | oto- comig.  | photo.phg Th    | 110102-11                      | 0101- 0300 /2  |
|                                                                                                    |              |                 |                                |                |
|                                                                                                    |              |                 |                                |                |

## **Uploading Local Contact File via Web User Interface**

#### To upload the local contact file via web user interface:

### For VP59/SIP

VP-T49G/SIP-T58A/T57W/T54W/T53W/T53/T48U/T48S/T46U/T46S/T43U/T42S/T41S/T4 0P/T40G/T29G/T27G/T23P/T23G/T21(P) E2/T19(P) E2/CP860/CP920/CP960 IP phones:

The following takes the SIP-T46G IP phone running firmware version 81 as an example.

- 1. Press the **OK** key on the phone when it is idle to obtain the IP address.
- 2. Enter the IP address (e.g., http://192.168.0.10 or 192.168.0.10) in the address bar of the web browser on your PC and then press **Enter**.
- 3. Enter the user name and password in the login page.

The default login user name is admin (case-sensitive) and the password is admin (case-sensitive).

- 4. Click on Directory->Local Directory.
- 5. Click Browse to locate the contact list file from your local system.

| Yealink 11466                                                              | Vealink land                                                                                                    |                              |                                                                                                    |              |                                                                                                    |
|----------------------------------------------------------------------------|----------------------------------------------------------------------------------------------------|------------------------------|----------------------------------------------------------------------------------------------------|--------------|----------------------------------------------------------------------------------------------------|
|                                                                            | Status                                                                                                    | ccount Network               | DSSKey Features                                                                                                    | Settings     | Directory Security                                                                                                    |
| Local Directory                                                            | Index                                                                                                    | Name Office Number           | Mobile Other All Conta<br>Number Number                                                                                                    | cts 🔻 🔲      | NOTE                                                                                                    |
| Remote Phone<br>Book<br>Phone Call Info<br>LDAP<br>Multicast IP<br>Setting | 1<br>2<br>3<br>4<br>5<br>6<br>7<br>8<br>9<br>10<br>Page 1 - Prev                                                                                         | Next Hang Up                 | Delete All Delete Move To                                                                                                    | All Contac V | Local Directory<br>The built-in phone directory can<br>store the names and phone<br>numbers of your contacts.<br>You can add new groups and<br>contacts, edit, delete or search<br>for a contact, or simply dal a<br>contact number from the local<br>directory.<br>You can import or export the<br>contact list. |
|                                                                            | Directory ?<br>Name<br>Office Number<br>Mobile Number<br>Other Number<br>Ring Tone<br>Group<br>Account<br>Photo<br>Add<br>Group Setting<br>Group<br>Ring | Auto  Auto  Auto  Auto  Edit | Delete Photo<br>Delete Photo<br>Browse No file selected.<br>Upload Photo<br>Import Local Directory File ?<br>Browse No file selected.<br>Import XML Export XML<br>Browse No file selected.<br>Import CSV Export CSV ? | Show Title   | You can click here to get<br>more guides.                                                                                                    |

6. Click Import XML to import the contact list.

The web user interface prompts "The original contact will be covered, Continue?".

7. Click **OK** to complete importing the contact list.

### For W52P/W53P/W56P/W60P/CP930W-Base IP DECT phones:

The following takes the W53P running firmware version 83 as an example.

- 1. Press the OK->Status->Base on the handset when it is idle to obtain the IP address.
- 2. Enter the IP address (e.g., http://192.168.0.10 or 192.168.0.10) in the address bar of the web browser on your PC and then press **Enter**.
- **3.** Enter the user name and password in the login page.

The default login user name is admin (case-sensitive) and the password is admin (case-sensitive).

- 4. Click on Directory->Local Directory.
- 5. Select the desired handset from the pull-down list of Import to.

6. Click **Browse** to locate a contact list file from your local system.

| ealink w52P     | Status           | t Network | Features  | Settings       | Directory | English(English)                      | )     |
|-----------------|------------------|-----------|-----------|----------------|-----------|---------------------------------------|-------|
|                 | Status Accoun    | t Network | Features  | Settings       | Directory | Security                              |       |
| Local Directory | File Template De | ownload   |           |                |           | ΝΟΤΕ                                  |       |
| Remote Phone    | .CSV file tem    | plate     | Downloa   | t              |           | Import                                |       |
| Book            | .XML file terr   | plate     | Downloa   | t              |           | Browse the file in XML fo             | rmat. |
| LDAP            | Import Contact   | s         |           |                |           | Export<br>Click Export button and o   |       |
|                 | Import to        |           | Handset 1 | •              |           | file with whose name you              |       |
| Multicast IP    | Select .xml f    | le form   | Browse No | file selected. |           | to export.                            |       |
| Setting         |                  |           | Import    |                |           | You can click here to<br>more guides. | o get |
|                 | Select .csv fi   | e form    | Browse No | file selected. |           | more guides.                          |       |
|                 |                  |           | Import    |                |           |                                       |       |
|                 | Export Contact   | ;         |           |                |           |                                       |       |
|                 | Export from      |           | Handset 1 | •              |           |                                       |       |
|                 | Export .csv f    | le        | Export    |                |           |                                       |       |
|                 | Export .xml f    | ile       | Export    |                |           |                                       |       |
|                 | Delete Conta     | cts       | Delete    |                |           |                                       |       |

- 7. Click Import to import the contact list.
- 8. Click **OK** to complete importing the contact list.

# Configuring an Access URL for Remote Phone Book via Web User Interface

The following takes the SIP-T46G IP phone running firmware version 81 as an example.

#### To configure an access URL for remote phone book via web user interface:

- 1. Press the **OK** key on the phone when it is idle to obtain the IP address.
- 2. Enter the IP address (e.g., http://192.168.0.10 or 192.168.0.10) in the address bar of the web browser on your PC and then press **Enter**.
- 3. Enter the user name and password in the login page.

The default login user name is admin (case-sensitive) and the password is admin (case-sensitive).

- 4. Click on Directory->Remote Phone Book.
- 5. Enter the access URL in the Remote URL field.

6. Enter the name (e.g., Xmyl) in the Display Name field.

| alink 1466           | Status      | iccount Network DS            | SKey Features Settings | Log<br>English(English)<br>Directory Securit                                   |
|----------------------|-------------|-------------------------------|------------------------|--------------------------------------------------------------------------------|
| Local Directory      | Index       | Remote URL                    | Display Name           | NOTE                                                                           |
|                      | 1 http://10 | ).2.5.214/RemotePhonebook.xml | Xmyl                   |                                                                                |
| Remote Phone<br>Book | 2           |                               |                        | Remote Phone Book<br>It is a centrally maintained<br>phone book, stored on the |
| Phone Call Info      | 3           |                               |                        | remote server.                                                                 |
|                      | 4           |                               |                        | Users only need the access<br>of the remote phone book.                        |
| LDAP                 | 5           |                               |                        | IP phone can establish a<br>connection with the remote                         |
| Multicast IP         |             |                               | л                      | server and download the ph<br>book, and then display the                       |
| Setting              | Incoming,   | Outgoing Call Lookup          | Disabled 🔹 🥎           | remote phone book entries                                                      |
|                      | Update T    | ime Interval(Seconds)         | 21600                  | Tou can click here to ge                                                       |
|                      |             | Confirm                       | Cancel                 | more guides.                                                                   |

7. Click **Confirm** to accept the change.

## Uploading Phonebook Files Using the Configuration File

### To upload the two phonebook files using the configuration file:

**1.** Add/Edit the parameters in the configuration file.

The following table shows the parameters information:

| Parameters                      | Description                              | Value  |  |
|---------------------------------|------------------------------------------|--------|--|
| For VP59/SIP                    |                                          |        |  |
| VP-T49G/SIP-T58A/T57W/T54W/T53  |                                          |        |  |
| W/T53/T48U/T48S/T46U/T46S/T43U  |                                          |        |  |
| /T42S/T41S/T40P/T40G/T29G/T27G/ |                                          |        |  |
| T23P/T23G/T21(P) E2/T19(P)      | i/T21(P) E2/T19(P)                       |        |  |
| E2/CP860/CP920/CP960 IP phones: | It specifies the access URL of the local | URL    |  |
| local_contact.data.url          | contact file.                            |        |  |
| For                             |                                          |        |  |
| W52P/W53P/W56P/W60P/CP930W-     | 3P/W56P/W60P/CP930W-                     |        |  |
| Base IP DECT phones:            |                                          |        |  |
| handset.X.contact_list.url      |                                          |        |  |
| (X ranges from 1 to 5)          |                                          |        |  |
| remote_phonebook.data.X.url     | It specifies the access URL of the       |        |  |
| (X ranges from 1 to 5)          | remote phonebook.                        | URL    |  |
| remote_phonebook.data.X.name    | It specifies the display name of the     | String |  |
| (X ranges from 1 to 5)          | remote phonebook item.                   | String |  |

The following sample shows the configuration of the local phonebook and remote phonebook in the configuration file:

local\_contact.data.url = http://10.2.5.214/LocalPhonebook.xml

remote\_phonebook.data.1.url = http://10.2.5.214/RemotePhonebook.xml remote\_phonebook.data.1.name = Xmyl

**2.** Upload the configuration file and two phonebook files to the root directory of the provisioning server and perform auto provisioning to download the two phonebook files for Yealink IP phones.

For more information on auto provisioning, refer to the latest Auto Provisioning Guide on Yealink Technical Support.

### Appendix A: Managing the Config.cfg File

The Config.cfg file is used to specify the stored path for the remote phonebook and local phonebook. It is especially useful for the users who do not have write permissions for disk C:. You can open and edit the Config.cfg file with a text editor such as UltraEdit.

| Config.cfg x       |
|--------------------|
| 1                  |
| [ OutPutPath ]     |
| RemotePhoneDir=F:\ |
| LocalPhoneDir=F:\  |
|                    |

The following figure shows an example of the Config.cfg file:

In the above example, the remote phonebook and local phonebook will be saved to the specified path: F root directory "F:\".

You can modify the stored path for a remote phonebook or local phonebook on the right of the equal sign. If it is left blank, the remote phonebook or local phonebook will be automatically saved to the default path: C root directory "C:\".